## COMUNE DI POZZUOLO MARTESANA ISTRUZIONI ISCRIZIONI ON-LINE PER L'ANNO SCOLASTICO 2023/2024

\_\_\_\_\_\_\_\_\_\_\_\_\_\_\_\_\_\_\_\_\_\_\_\_\_\_\_\_\_\_\_\_\_\_\_\_\_\_\_\_\_\_\_\_\_\_\_\_\_\_\_\_\_\_\_\_\_\_\_\_\_\_\_\_\_\_\_\_\_\_\_\_\_\_\_\_\_\_\_\_\_\_\_\_\_\_\_\_\_\_\_

Vi comunichiamo che è possibile rinnovare l'iscrizione oppure effettuare una nuova iscrizione dal 01/07 al 20/08/2023 accedendo al sito:

https://www7.eticasoluzioni.com/pozzuolomartesanaportalegen

Il rinnovo o l'iscrizione sono obbligatori per poter accedere al Servizio di Refezione.

**Rinnova Iscrizioni** 

- Per il RINNOVO (utente che già nello scorso anno ha usufruito del Servizio) accedere al portale con le credenziali già in vostro possesso. Una volta effettuato l'accesso entrare nella sezione anagrafica e cliccare sul tasto

Procedere quindi alla

compilazione/aggiornamento dei dati che il Sistema propone.

In caso di blocco del Sistema verificare che sul vostro pc vi sia la disattivazione blocco pop-up, generalmente indicato con un'icona rossa nella parte a destra in alto dello schermo. Procedere con lo sblocco scegliendo l'opzione "consenti sempre".

Per il passaggio da un plesso all'altro (ad esempio dall'Infanzia alla Primaria) sarà necessario effettuare il RINNOVO.

\_\_\_\_\_\_\_\_\_\_\_\_\_\_\_\_\_\_\_\_\_\_\_\_\_\_\_\_\_\_\_\_\_\_\_\_\_\_\_\_\_\_\_\_\_\_\_\_\_\_\_\_\_\_\_\_\_\_\_\_\_\_\_\_\_\_\_\_\_\_\_\_\_\_\_\_\_\_\_\_\_\_\_\_\_\_\_\_\_\_\_

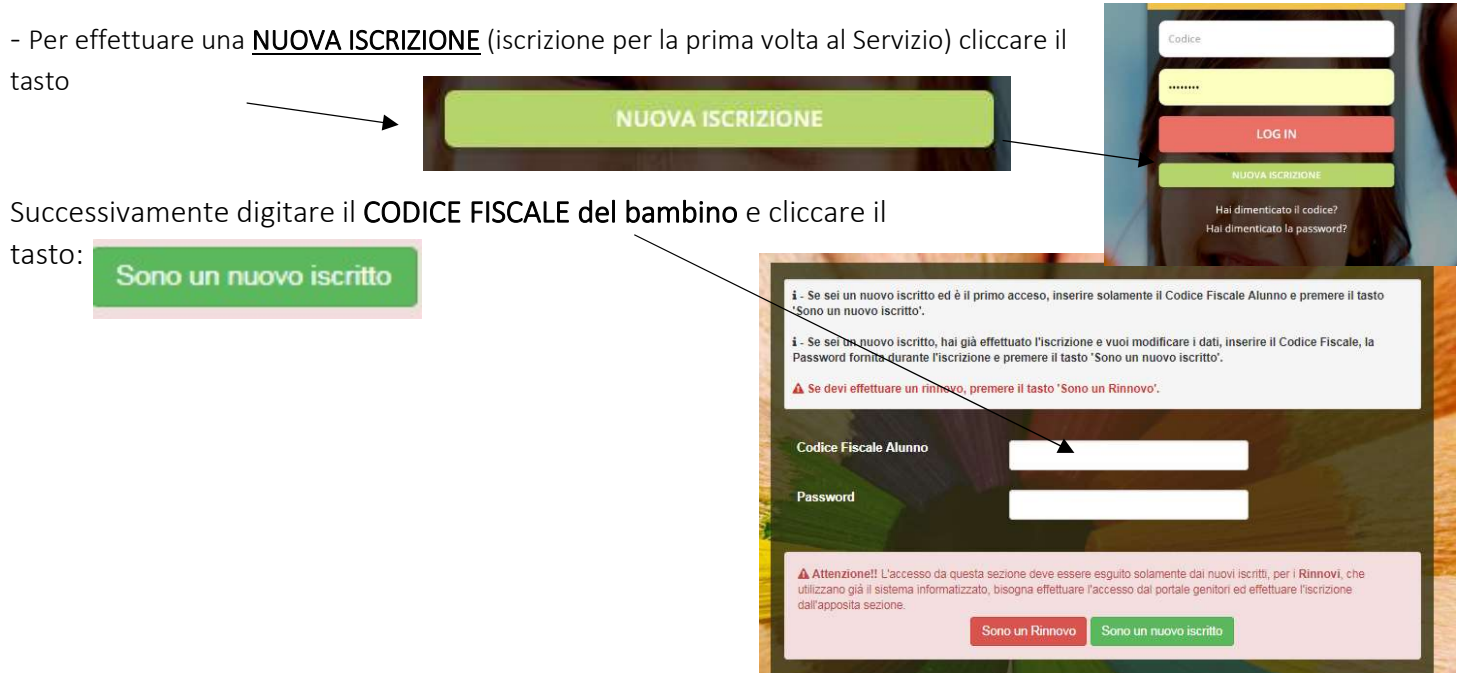

Procedere quindi alla compilazione/aggiornamento dei dati che il Sistema propone. In caso di blocco del Sistema verificare che sul vostro pc vi sia la disattivazione blocco pop-up, generalmente indicato con un'icona rossa nella parte a destra in alto dello schermo. Procedere con lo sblocco scegliendo l'opzione "consenti sempre".

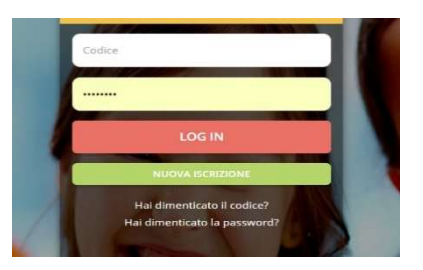

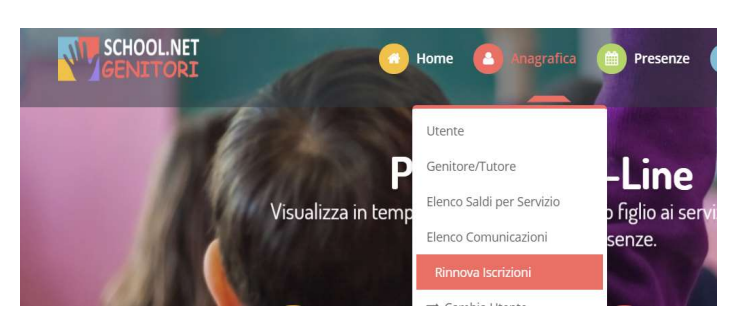

## ATTENZIONE:

Dopo aver compilato tutti i dati che il sistema richiede, è possibile SALVARE IN BOZZA l'iscrizione oppure salvare ed inviare direttamente la propria domanda cliccando su VAI AL RIEPILOGO ISCRIZIONE dopo aver controllato i dati inseriti cliccare su **INVIA ISCRIZIONE** (in basso a destra).

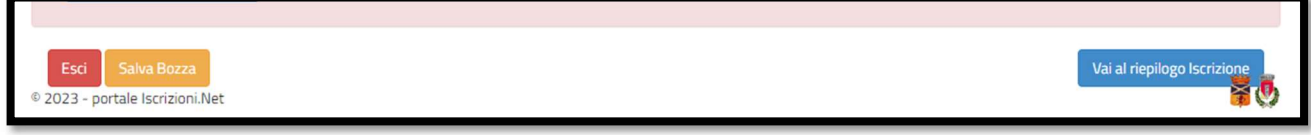

## COME INVIARE LA DOMANDA D'ISCRIZIONE SALVATA IN BOZZA?

ATTENZIONE: le iscrizioni salvate in bozza NON saranno valide per poter usufruire del servizio di Refezione Scolastica.

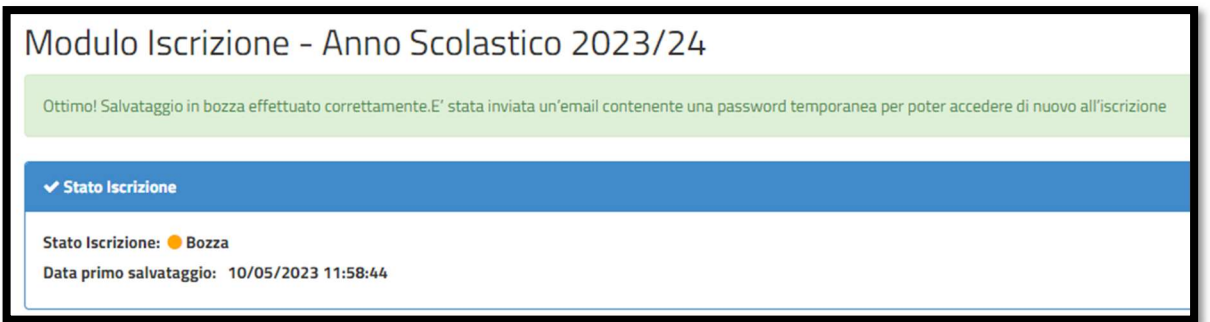

Dopo aver salvato in bozza la propria domanda d'iscrizione riceverete una mail di conferma con le credenziali. Accedere nuovamente al portale genitori cliccando su NUOVA ISCRIZIONE:

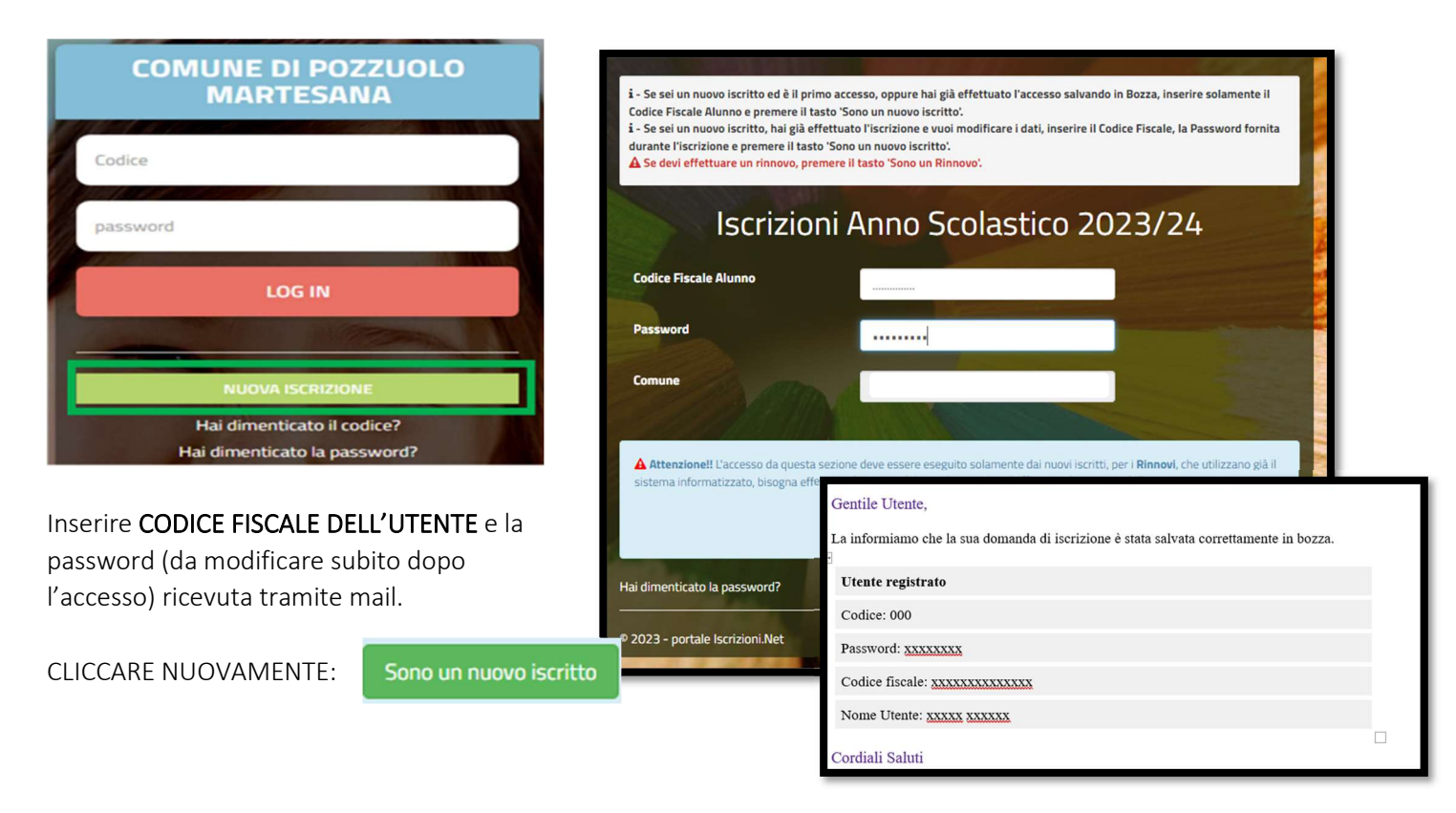

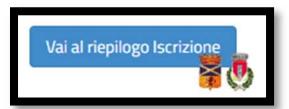

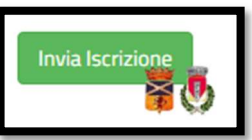

## ATTENZIONE:

Si informano i Gentili Genitori/tutori degli alunni che usufruiranno del servizio di Refezione Scolastica, che le iscrizioni on-line salvate in bozza, NON SARANNO VALIDE per l'A.S. 2023/2024. Devono essere obbligatoriamente confermate ed inviate come sopra indicato.

\_\_\_\_\_\_\_\_\_\_\_\_\_\_\_\_\_\_\_\_\_\_\_\_\_\_\_\_\_\_\_\_\_\_\_\_\_\_\_\_\_\_\_\_\_\_\_\_\_\_\_\_\_\_\_\_\_\_\_\_\_\_\_\_\_\_\_\_\_\_\_\_\_\_\_\_\_\_\_\_\_\_\_\_\_\_\_\_\_\_\_